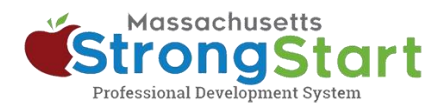

# **How to enroll in instructor-led training**

In [StrongStart,](https://strongstart.eoe.mass.gov/ets/home) we offer self-paced courses that can be taken at any time and instructor-led training, offered in-person or in a webinar.

Here's how to enroll in **instructor-led training**:

#### **1. Open the Course Catalog**

In StrongStart [\(strongstart.eoe.mass.gov\)](https://strongstart.eoe.mass.gov/ets/home), open the **Course Catalog**. Courses can have one or more required lessons. Some courses may include both instructor-led and self-paced courses.

Above the course title, you can see what types are in each course:

- E-learning (self-paced)
- **曲 Scheduled Event (instructor-led)**

## **2. Select your preferred Language**

Open the **Language** menu and select your preferred Language. This will filter the catalog to only show courses in that language.

#### **Optional:**

You can also **(a) Search** for a course title or subject and/or **(b) Choose a Category**.

You can use the Category menu to filter by *Category of Study*, to only show *EEC Required Courses*, or filter to only show *Instructor Led Training* or *Self-Paced Training*.

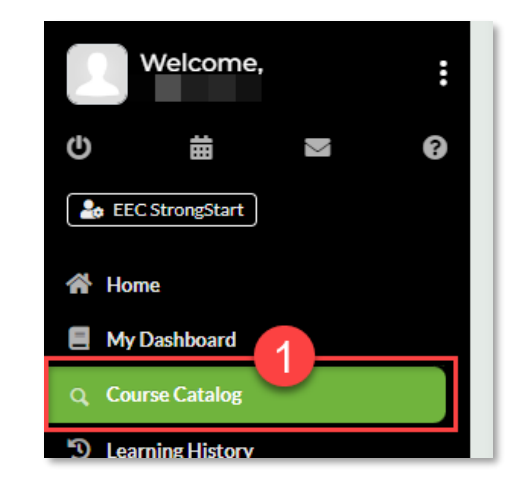

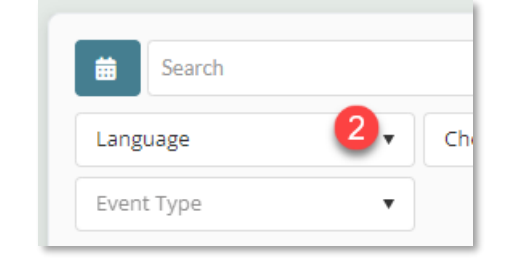

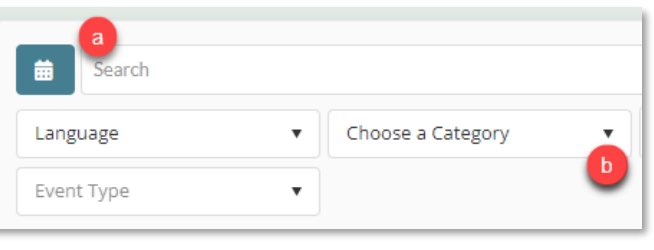

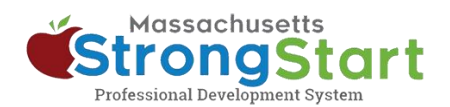

### **3. Select the Course Title**

Select the Course Title to view more information about the course including the Overview and Objective.

### **4. View the available scheduled dates**

Scroll down to the *Scheduled Event(s) for this Course* section. Here you will find additional details about the instructor-led training.

Select **Click here to view the \_ available scheduled date(s)** to see when and how the course is offered.

#### **5. Register for this Scheduled Event**

In this screen, you can view information about the dates and times when the course is offered. You can also view details about the location and instructor.

When you find a course offering that works for you, select **Register for this Scheduled Event.** This will place the course in your shopping cart.

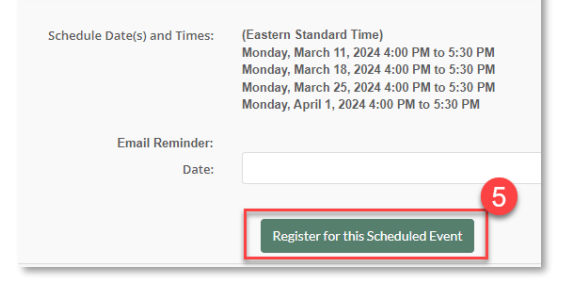

#### **6. Check out**

In the next screen, select **In Cart (Checkout)**.

#### **7. Finish**

In the Shopping Cart screen, select **Finish**. Once you select Finish, you'll see the course in your Dashboard.

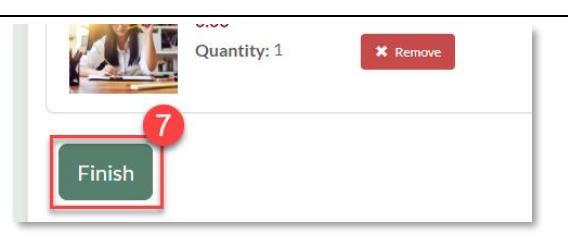

n Cart (Checkout)

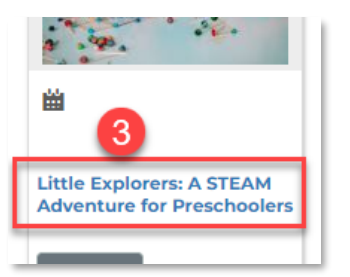

#### **Scheduled Event(s) for this Course**

■ Reflective Practice 2: Infusing Reflective Practice Into Your Work

**REQUIRES REGISTRATION Overview** 

Before you enroll in this course, it is recommended that you first com

Target program type(s): Group Child Care (GCC), Family Child

Target audience: Administrators, FCC Providers

PLC Address: VIRTUAL-ONLINE **ZOOM PLATFORM** 

Click here to view the 2 available scheduled dat